G- Logitech

# Logitech® Webcam C930e

Setup Guide

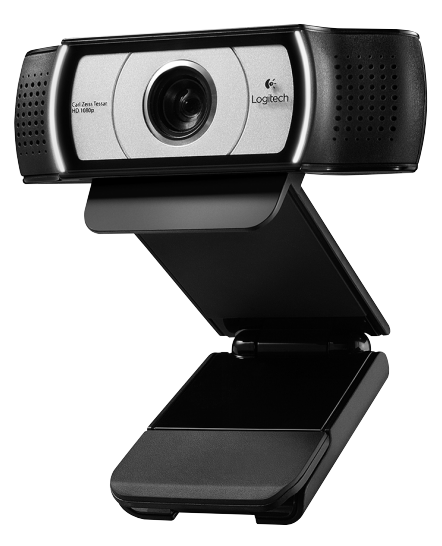

Logitech for Business

### **Contents**

Deutsch................8

www.logitech.com/support 83

### Vielen Dank, dass Sie sich für die C930e entschieden haben!

Verwenden Sie dieses Handbuch für die Einrichtung und erste Verwendung Ihrer Logitech Webcam.

Wenn Sie vorab Fragen klären oder einfach mehr über Ihre Logitech Webcam erfahren möchten, besuchen Sie www.logitech.com/support.

## Einrichten Ihrer Webcam

1 Befestigen Sie die Webcam

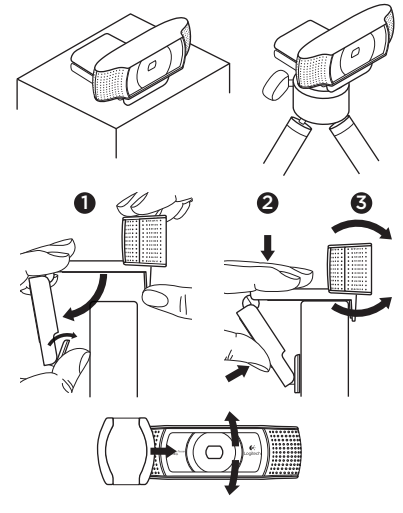

Platzieren Sie die Webcam C930e dort, wo es für Ihre Videogespräche am besten passt – an einem Computerbildschirm, Desktop oder Stativ.

### Befestigung am Bildschirm

Halten Sie die Webcam mit einer Hand, wie auf der Abbildung oben gezeigt, und ziehen Sie mit der anderen Hand die verstellbare Halterung nach unten. Befestigen Sie die Webcam und stellen Sie dabei sicher, dass die verstellbare Halterung an der Bildschirmrückseite fest anliegt.

# 2 Schließen Sie die Webcam an

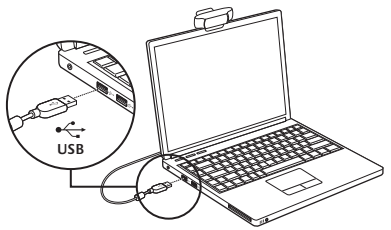

## 3 Laden Sie Software herunter (optional)

Eine Applikation für PC oder Mac ist unter http://www.logitech.com/support/c930e verfügbar und ermöglicht die folgenden Funktionen:

- • Schwenken, Kippen und Vergrößern/ Verkleinern des Bilds von Ihrem PC oder Mac aus
- • Auswählen erweiterter Einstellungen für Ihre Kamera

## Erste Schritte mit Videogesprächen

Ihre Logitech Webcam C930e unterstützt Videogespräche in Full HD 1080p-Auflösung.

Um Videogespräche nutzen zu können, müssen sowohl Sie als auch Ihr Gesprächspartner eine Anwendung für Videogespräche verwenden, z. B. Microsoft Lync oder Cisco Jabber.

Zusätzlich zur Webcam und Videogesprächsanwendung benötigen beide Gesprächspartner Folgendes:

- Einen Computer mit Lautsprechern (oder einem Headset) und einem Mikrofon. Die Logitech Webcam C930e ist mit zwei integrierten Mikrofonen ausgestattet.
- Eine Internet-Breitbandverbindung (z. B. DSL, T1 oder Kabel)
- • Überprüfen Sie für Full HD-Videogespräche in 1080p die Anforderungen Ihrer bevorzugten Software für Videogespräche. (Die Anforderungen können je nach Anwendung variieren. Für gewöhnlich sind mindestens 2 Megabit Uploadgeschwindigkeit erforderlich).

## Fehlerbehebung

#### Woran erkenne ich, ob die Kamera vom Betriebssystem erkannt wird?

Schließen Sie die Kamera an einen USB 2.0/3.0-Anschluss an. Wenn die Kamera angeschlossen ist, dauert es einen Moment, bis die neue Hardware erkannt wird.

Überprüfen Sie, ob die Kamera korrekt auf Windows 8 installiert wurde:

Wählen Sie "Systemsteuerung > System und Sicherheit > System > Gerätemanager" und

- überprüfen Sie die Bildbearbeitungsgeräte: Logitech Webcam C930e muss angezeigt werden
- • Überprüfen Sie die Audio-, Video- und Game-Controller: Logitech Webcam C930e muss angezeigt werden
- • Überprüfen Sie die USB-Controller: USB-Verbundgerät muss angezeigt werden
- Bei der Installation unter Windows 7 wird nur USB-Verbundgerät angezeigt

Ich habe die Webcam unter Windows 8 installiert und unter "Verbundgerät" wird "Logitech USB-Kamera" (Webcam C930e) nicht angezeigt. Woran liegt das?

Vergewissern Sie sich, dass die Aktivierung automatisch erfolgt (dies entspricht der Standardeinstellung).

Wählen Sie "Systemsteuerung > Hardware und Sound > Geräte und Drucker" und

- • Klicken Sie mit der rechten Maustaste unter "Geräte > Geräteinstallationseinstellungen" auf das System
- • Wählen Sie die Option "Ja, automatisch ausführen (empfohlen)" und speichern Sie die Einstellungen.

#### Woran erkenne ich, ob mein Videoclient meine Logitech-Kamera verwendet?

Alle Videoclients verfügen über eine Option zur Überprüfung von Audiound Videogeräten.

Beachten Sie bei der Verwendung des Videoclients Folgendes:

- • Vergewissern Sie sich, dass bei der Audioauswahl das Mikrofon C930e ausgewählt ist.
- Ist dies nicht der Fall, wählen Sie C930e aus.
- • Vergewissern Sie sich, das bei der Videoauswahl C930e ausgewählt ist.
- Ist dies nicht der Fall, wählen Sie C930e aus.

### Wie kann ich beim Streamen die Schwenk-, Kipp- und Zoomfunktionen (PTZ) nutzen?

Die Schwenk-, Kipp- und Zoomfunktionen werden entweder mithilfe einer Software gesteuert, die heruntergeladen werden kann (siehe Punkt 3 in dieser Anleitung), oder (falls verfügbar) über die Webcameinstellungen oder Eigenschaftenseite Ihrer Anwendung.

So steuern Sie die Schwenk-, Kipp- und Zoomfunktion über die Webcameinstellungen oder Eigenschaftenseite Ihrer Anwendung:

- In Ihrem ausgewählten Videoclient können Sie normalerweise auf die unterschiedlichen Webcameigenschaften auf dieser Seite zugreifen.
- • Wenn Sie die Webcameigenschaften ausgewählt haben, müssen Sie die verfügbaren Optionen unter "Webkamera-Steuerung" überprüfen.
- • Verwenden Sie die verfügbaren Schaltflächen und/oder Schieberegler, um das Bild zu vergrößern.
- • Verwenden Sie die verfügbaren Schaltflächen und/oder Schieberegler, um nach links oder rechts zu schwenken oder nach oben oder unten zu kippen.

#### Warum kann ich meine Videogesprächsanwendung nicht mit 1080p verwenden?

Es gibt unterschiedliche Einschränkungen im System, die Videogespräche mit 1080p möglicherweise verhindern. Dies ist vor allem von der Rechenleistung (CPU-Geschwindigkeit) und der verfügbaren Netzwerkbandbreite abhängig.

Werfen Sie in jedem Fall immer einen Blick auf die Anforderungen für die Videogesprächsanwendung. Hier erfahren Sie mehr über die erforderliche Systemleistung und die nötige Bandbreite.

## Ihre Meinung ist gefragt.

Vielen Dank, dass Sie sich für unser Produkt entschieden haben. Bitte nehmen Sie sich einen Moment Zeit, um ein paar Fragen zu beantworten.

### www.logitech.com/ithink

Allgemeine Informationen und Unterstützung erhalten Sie unter: www.logitech.com/support

## www.logitech.com/support

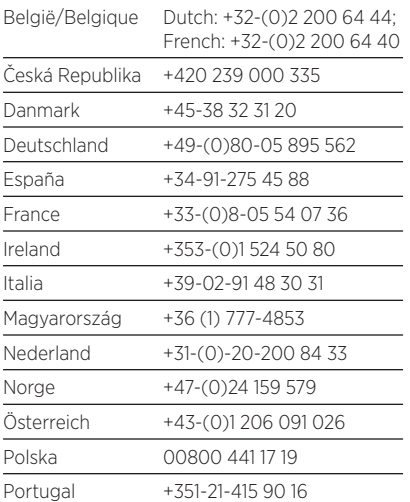

P

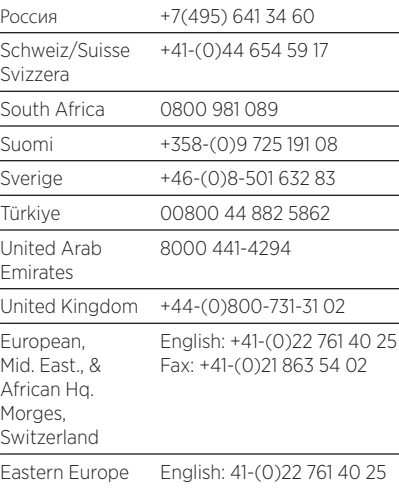

G-Logitech®

www.logitech.com/business

© 2013 Logitech. All rights reserved. Logitech, the Logitech logo, and other Logitech marks are owned by Logitech and may be registered. All other trademarks are the property of their respective owners. Logitech assumes no responsibility for any errors that may appear in this manual. Information contained herein is subject to change without notice.

620-005007.002